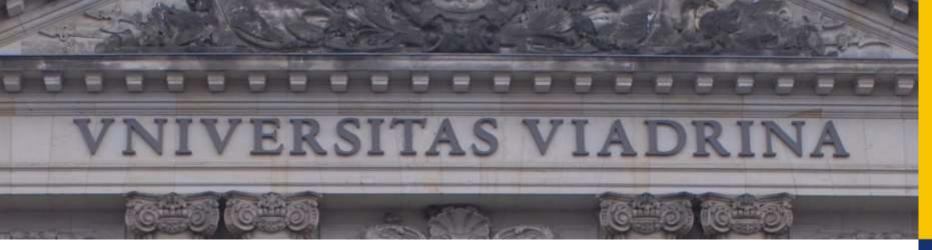

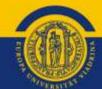

Kompetenzzentrum Lernen & Lehre Digital

#### **For Students**

## **Quick Guide to Moodle**

Status February 2020

Registration and Login
Personal Area
Course Enrolment
Course interface

Communicating in forums

## REGISTRATION AND LOGIN

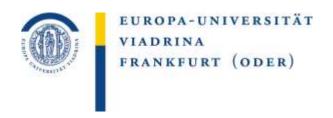

Via the link https://moodle.europa-uni.de you can reach the learning platform Moodle of Viadrina. Click on "Dashboard" or "Login" to open the login mask. Please login with the login data of your central Viadrina student account (<euv9999>@europa-uni.de).

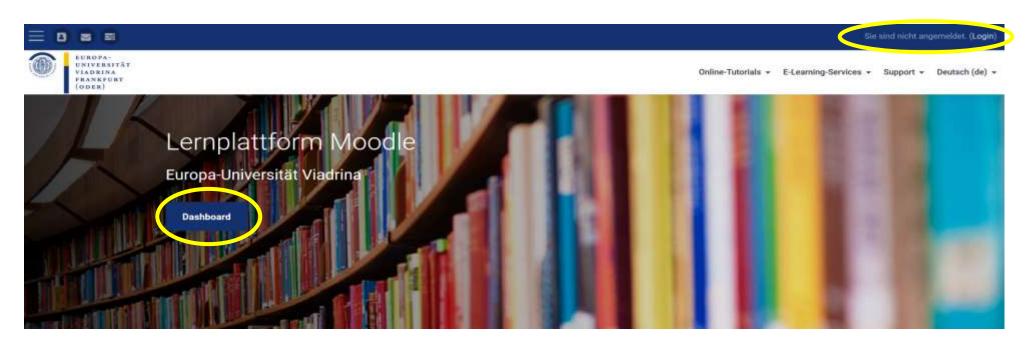

If you have any questions or problems with the registration, please contact elearning-support@europa-uni.de

### PERSONAL AREA

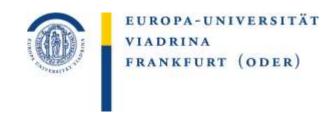

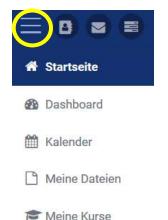

By clicking on the "hamburger symbol" (hidden. Here you can find:

(top left) the navigation bar can be shown or

- <u>Dashboard</u>: all courses in which you are registered. There are sorting options and you can customize the display by clicking "Customize page" and "Page ready".
- <u>Calendar:</u> the dates of all courses in the overview + option for personal dates
- My files: You can upload files
- My courses: courses from the current semester.

You can change your language setting in the top right corner under your name. To do so, click on the triangle next to the currently set language.

If you click on the triangle next to your name, you can select different items from the menu. In your profile you can, for example, post a photo or enter personal data. Here you will also find the option to "Logout".

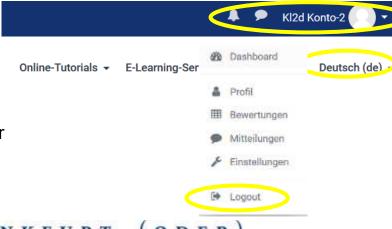

EUROPA-UNIVERSITÄT VIADRINA FRANKFURT (ODER

### **COURSE ENROLMENT**

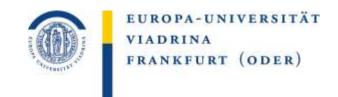

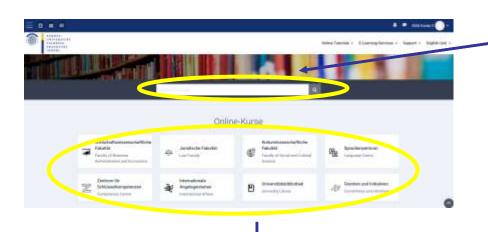

There are many different courses on the Moodle learning platform.

To find the courses for your study you can use the search mask and enter the course name. Then click on the title of the desired course in the search results.

Here you can, for example, select the appropriate semester in the assortment.

By clicking on the triangle symbol all courses from this area will be displayed. Select the required course by clicking on the title. You can now register for the course via the "Register" field. Some courses require you to enter a registration key. You will receive this key in the seminar or lecture from your teacher.

Kein Einschreibeschlüssel notwendig

Einschreiben

## **COURSE INTERFACE**

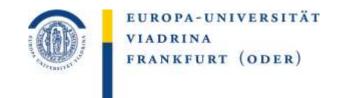

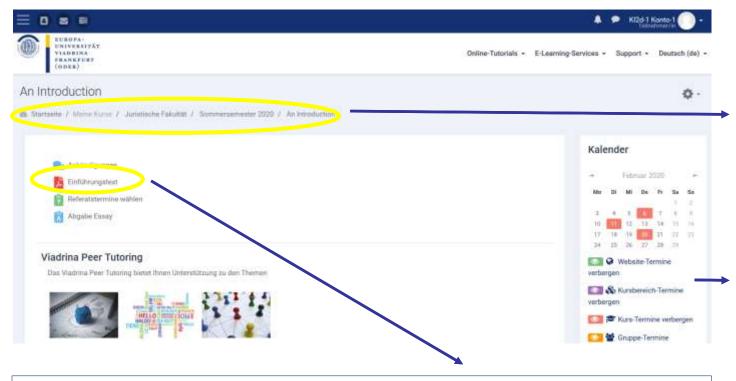

#### **Course contents**

The course content can consist of different elements. For example, you can find reading material, participate in voting or submit homework. To open the deposited PDFs or to participate in the activities, please click on the symbol.

#### **Quick navigation**

Here you will find links, including the start page or the course overview.

#### **Block**

To the right of the course contents you will find information about the course, which is provided by the teacher. A calendar, for example, provides an overview of course dates. Just click on the coloured dates to get further information.

## COMMUNICATING IN FORUMS

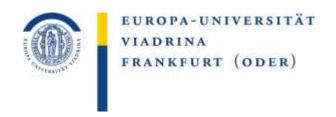

#### What for?

Forums can be recognized by the speech bubbles. There are two types of forums:

For announcements: Teachers communicate important information to students, such as a short notice cancellation.

Every participant is obliged to receive these forum contributions by e-mail. Students cannot reply to the announcements or write new contributions themselves.

For exchange: For discussions, debates, questions and the sending of files, there are forums where all course participants can make contributions and reply to others. It is also possible to send file attachments.

You can only find out what kind of forum it is when you have opened a topic in the forum and are offered an opportunity to reply.

#### Opening a Forum

Click on the speech bubbles or the text next to them to open the forum.

A new view will appear. Here you can see all posts of the forum in an overview. If you want to read individual articles, click on the Topic that interests you (here "How to find us")

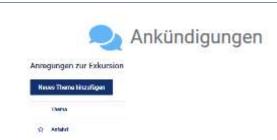

If necessary, use the function "Search in the forum". You will find it in the upper right corner next to the quick navigation bar.

# COMMUNICATING IN FORUMS (II)

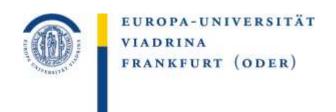

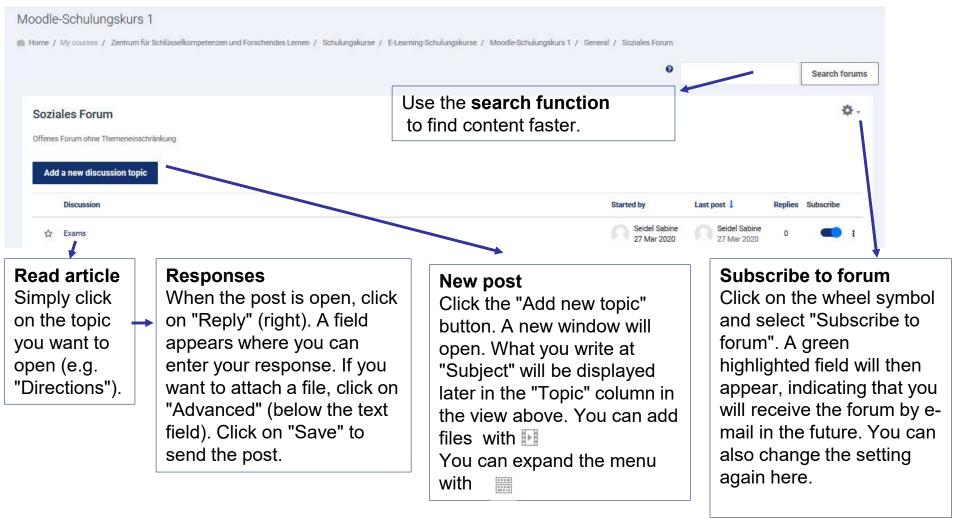

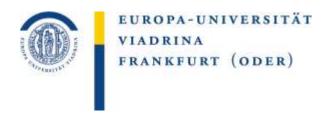

You can find more information on Moodle by following the links below: Manage Moodle course

Your team from Competence Center Learning & Teaching Digital <a href="https://www.europa-uni.de/kl2d">www.europa-uni.de/kl2d</a>

The guide was created by the Competence Center Learning and Teaching Digital of the European University Viadrina. With kind permission, the manual "Moodle - Short overview for students" (Andreas Brandt) from the Multimedia Center of the BTU Cottbus Senftenberg, which was published under the license CC BY-SA 4.0, served as a basis. Many thanks for this! The Viadrina manual is also released for use under the CC BY-SA 4.0 license https://creativecommons.org/licenses/by-sa/4.0).

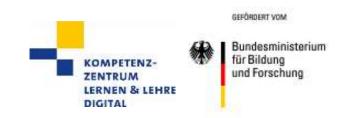